## 2015 款路虎极光刹车片更换操作方法

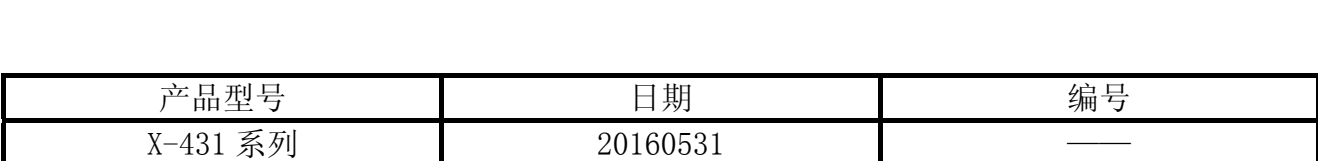

## 实测车型:

● 路虎极光, 2015年, VIN=SALVA2BGXFH9\*\*\*\*\*

## 注意事项:

● 先执行"驻车制动块更换 - 释放到维修位置"功能,然后再执行"驻车制动块更换 -退出维护模式应用程序"功能。

## 操作指引:

- 1).驻车制动块更换 释放到维修位置
	- A). 选择路虎 V32.83 以上版本;
	- B). 选择自动搜索;
	- C). 显示示自动搜索所支持的车型信息;
	- D). 确定后显示搜索到的车型信息, 如图 1;

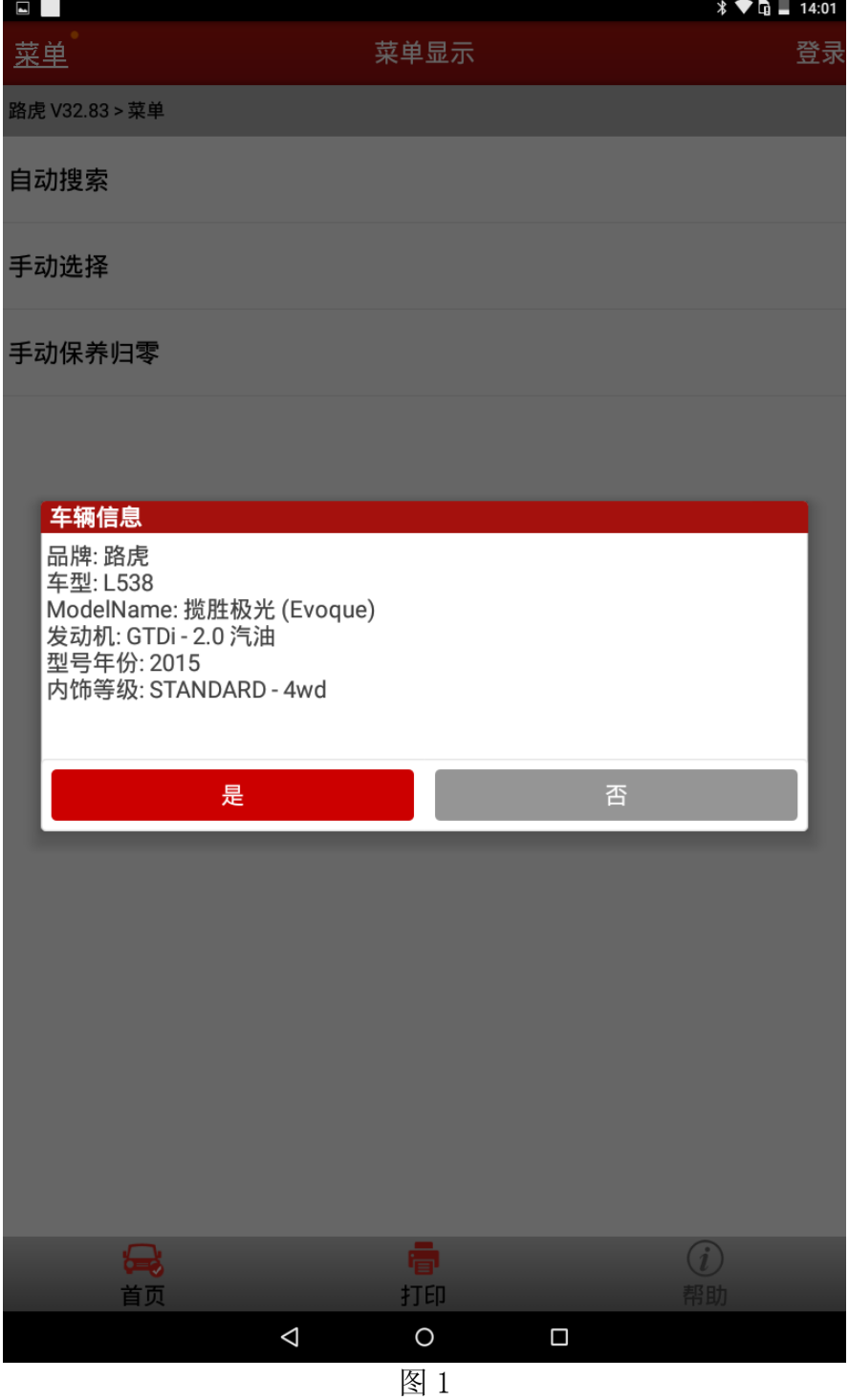

- E).选择"系统选择";
- F).选择 PBM(驻车制动控制模块);
- G).选择特殊功能;
- H). 选择驻车制动块更换-释放到维修位置, 如图 2;

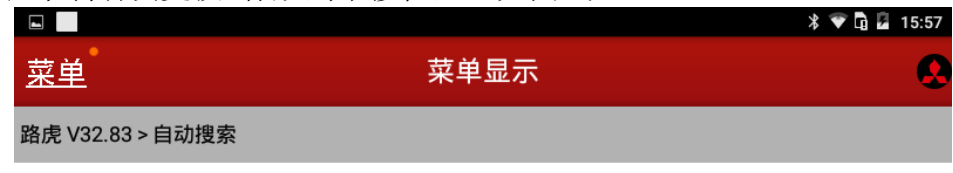

纵向加速计标定

驻车制动块更换-释放到维修位置

驻车制动块更换-退出维护模式应用程序

驻车制动器启动

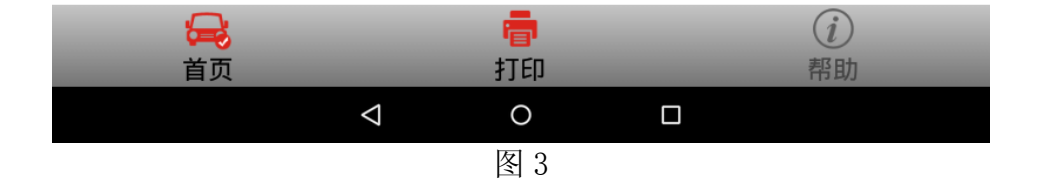

I).提示做此功能的一些注意事项、条件等信息,如:发动机运行,汽车放于平坦位置等, 按照提示执行即可,如图 4;

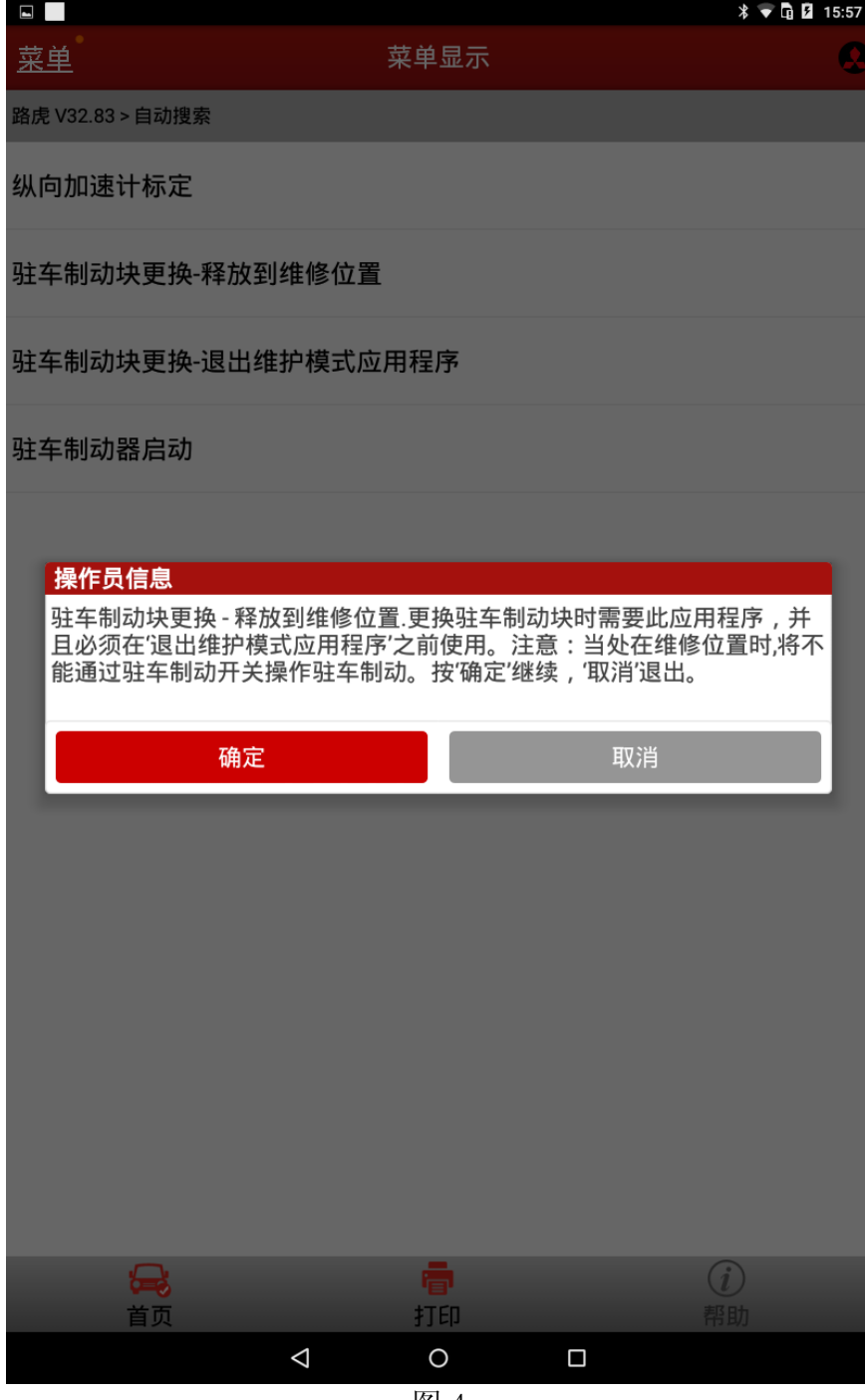

- J). 确定开始执行程序, 整个过程全自动完成, 耐心等待直到自动弹出完成消息框, 如图
	- 5;

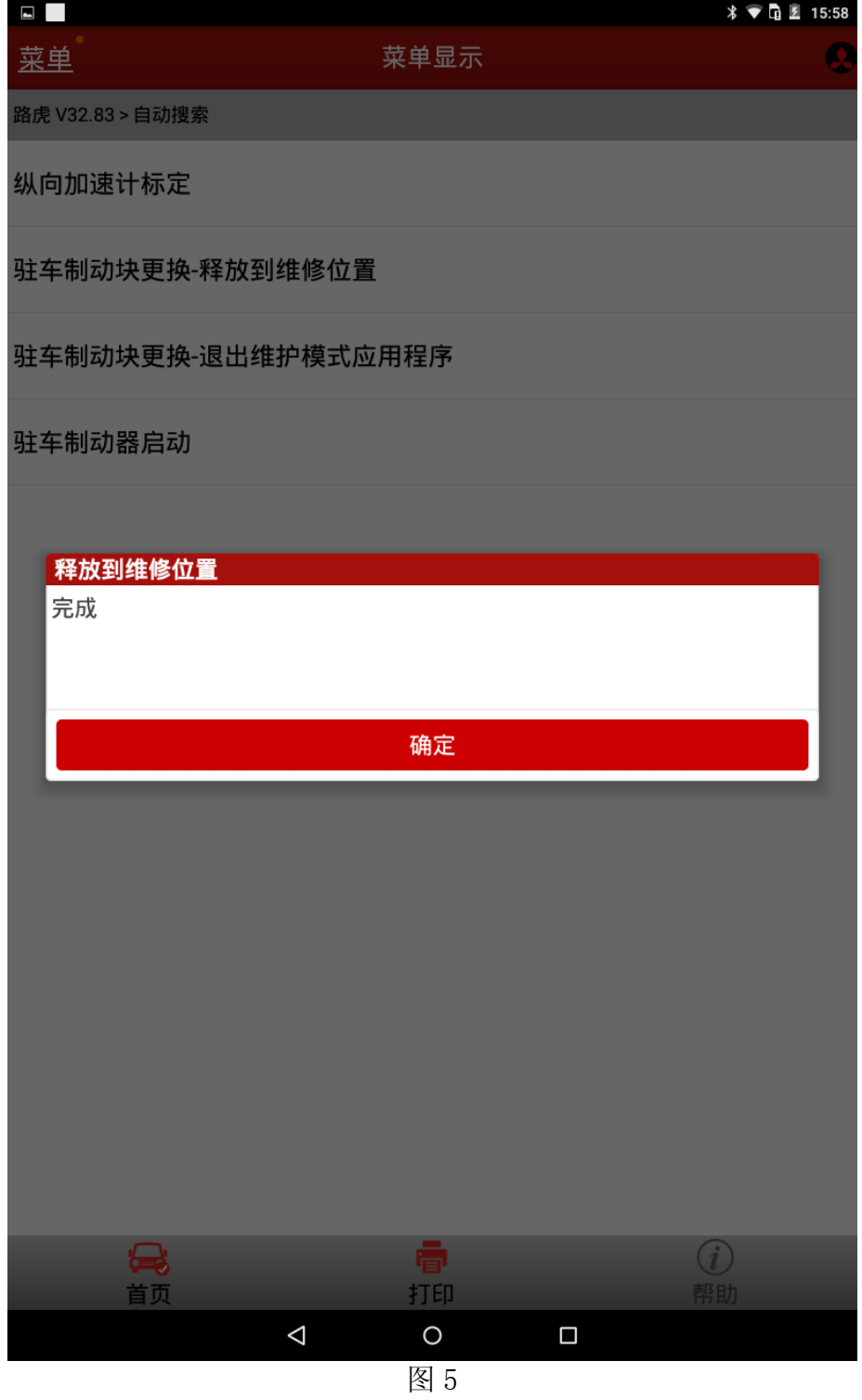

- K).确定并按照提示依次关闭点火开关,然后打开点火开关;
- L).打开点火开关后,按确定按钮,会提示清除整车故障码;
- M).选择【是】按钮以清除执行过程中可能造成的临时性故障,程序会逐个清除车辆各个 系统的故障,该过程会持续一段时间, 耐心等待即可, 直至提示"控制模块程序成功 完成",如图 6;

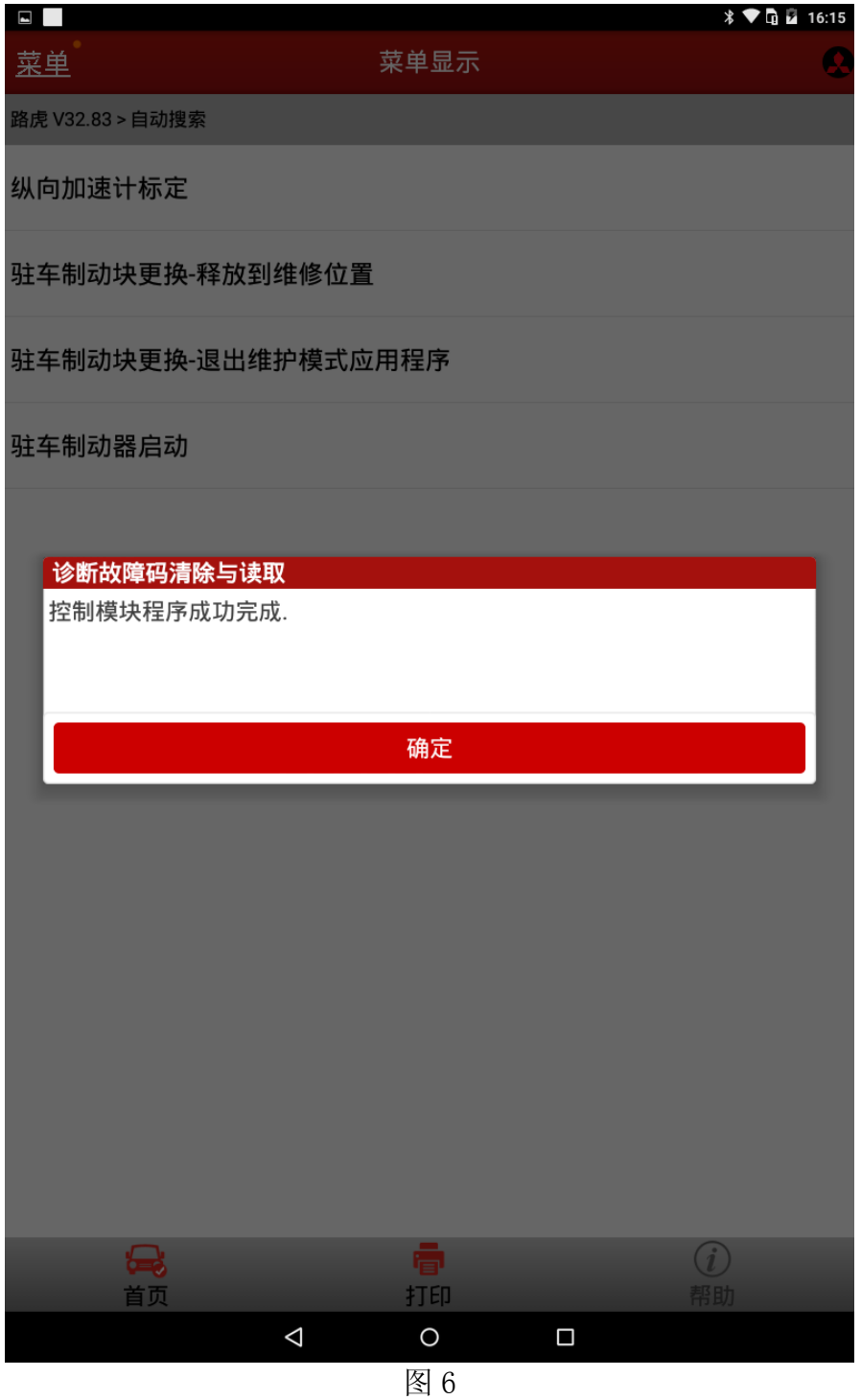

N).点击确定,提示再次关闭点火开关,如图 7:

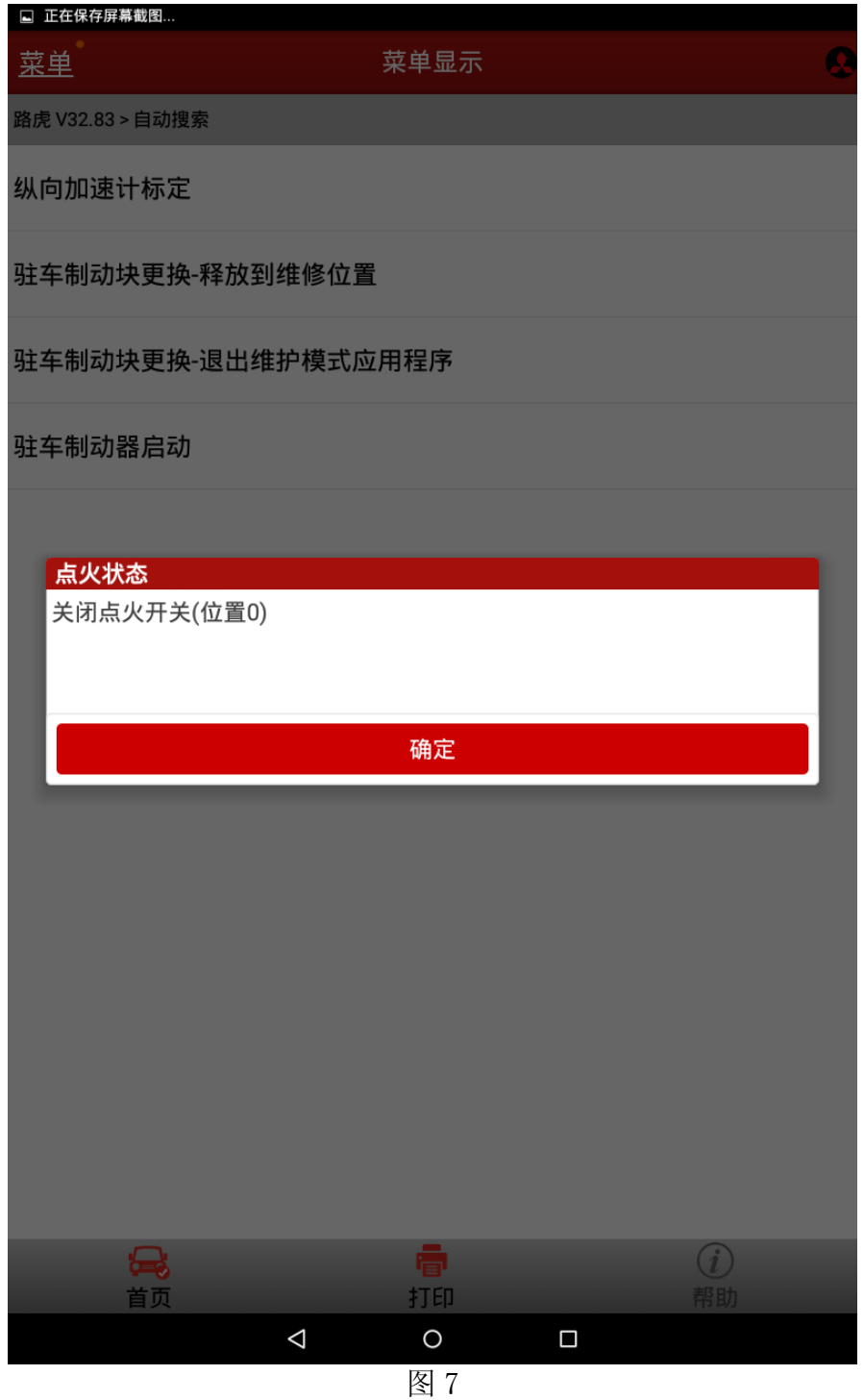

O).根据提示关闭点火钥匙并按确定键,到此第一个步骤"驻车制动块更换 – 释放到维 修位置"功能全部完成,此时就可以更换刹车片了。更换完刹车片后,接下来就需要 执行第二个步骤"驻车制动块更换 – 退出维护模式应用程序"。

- 2).驻车制动块更换 –退出维护模式应用程序
- A). 选择"驻车制动块更换 退出维护模式应用程序"功能, 如图 8;

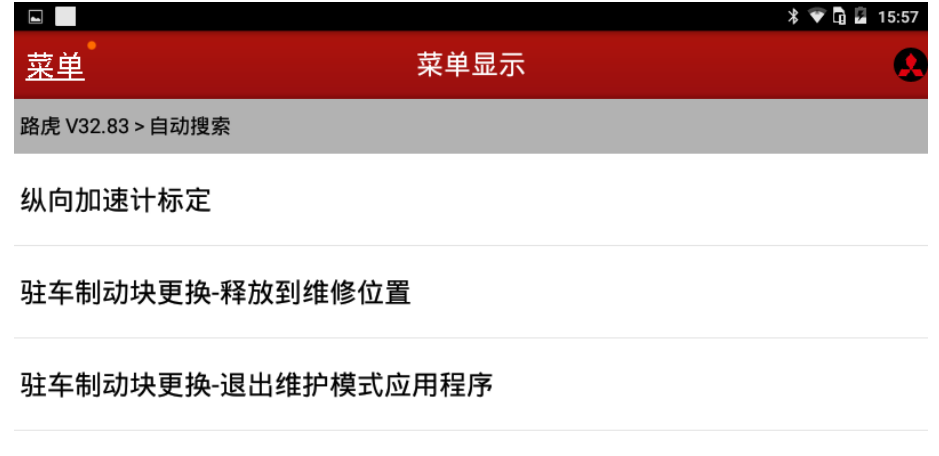

驻车制动器启动

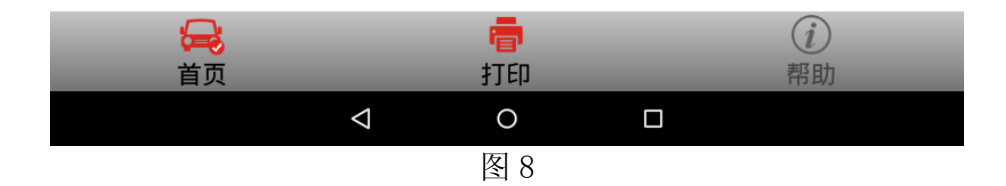

B). 提示做此功能的一些注意事项、条件等信息,如:发动机运行, 汽车放于平坦位置等, 按照提示执行即可,如图 9;

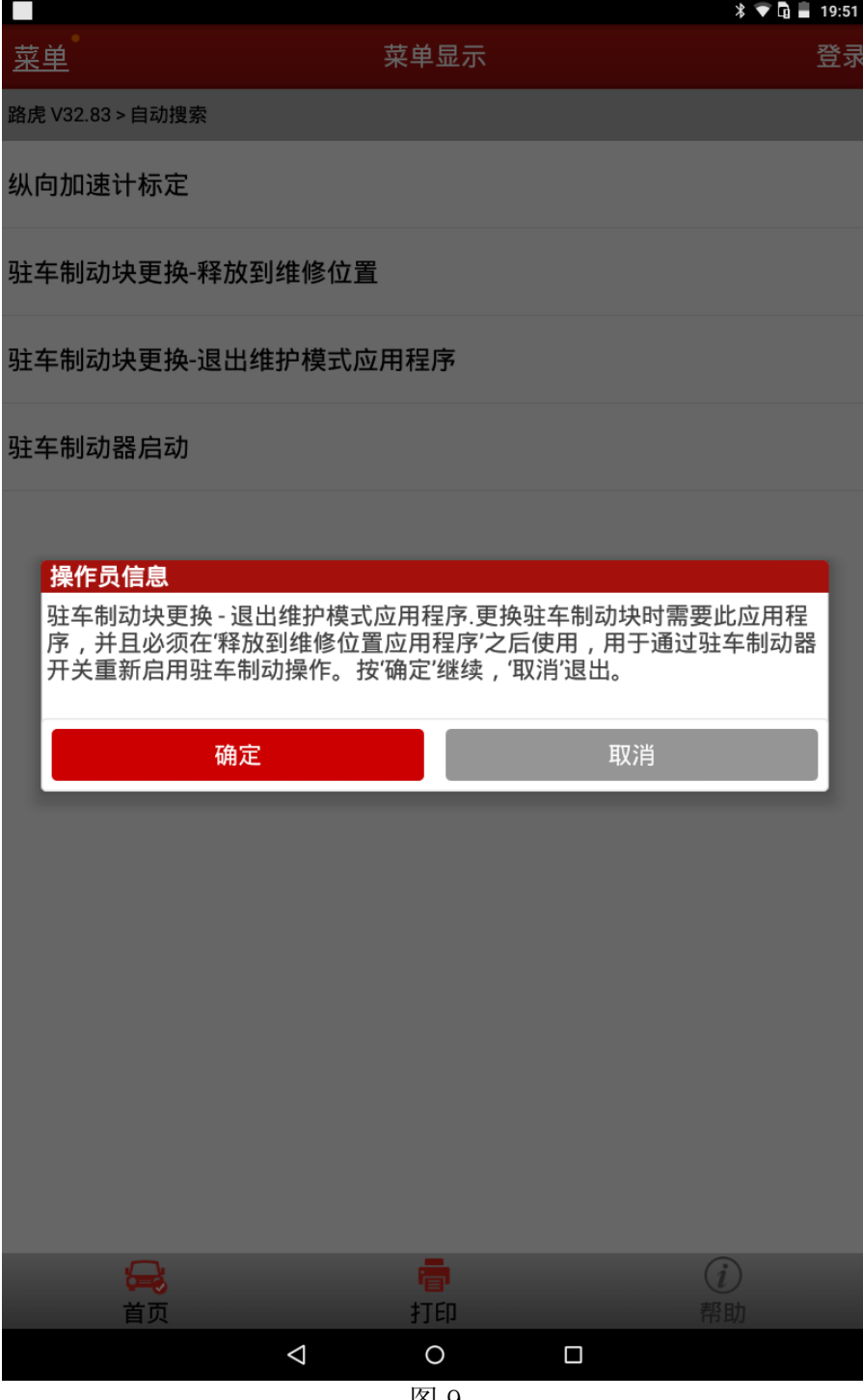

- C).按确定键开始执行程序,整个过程全自动完成,耐心等待一段时间直到自动弹出完成 消息框;
- D). 点击确定按钮并按照提示依次关闭点火开关, 然后打开点火开关, 如图 10;

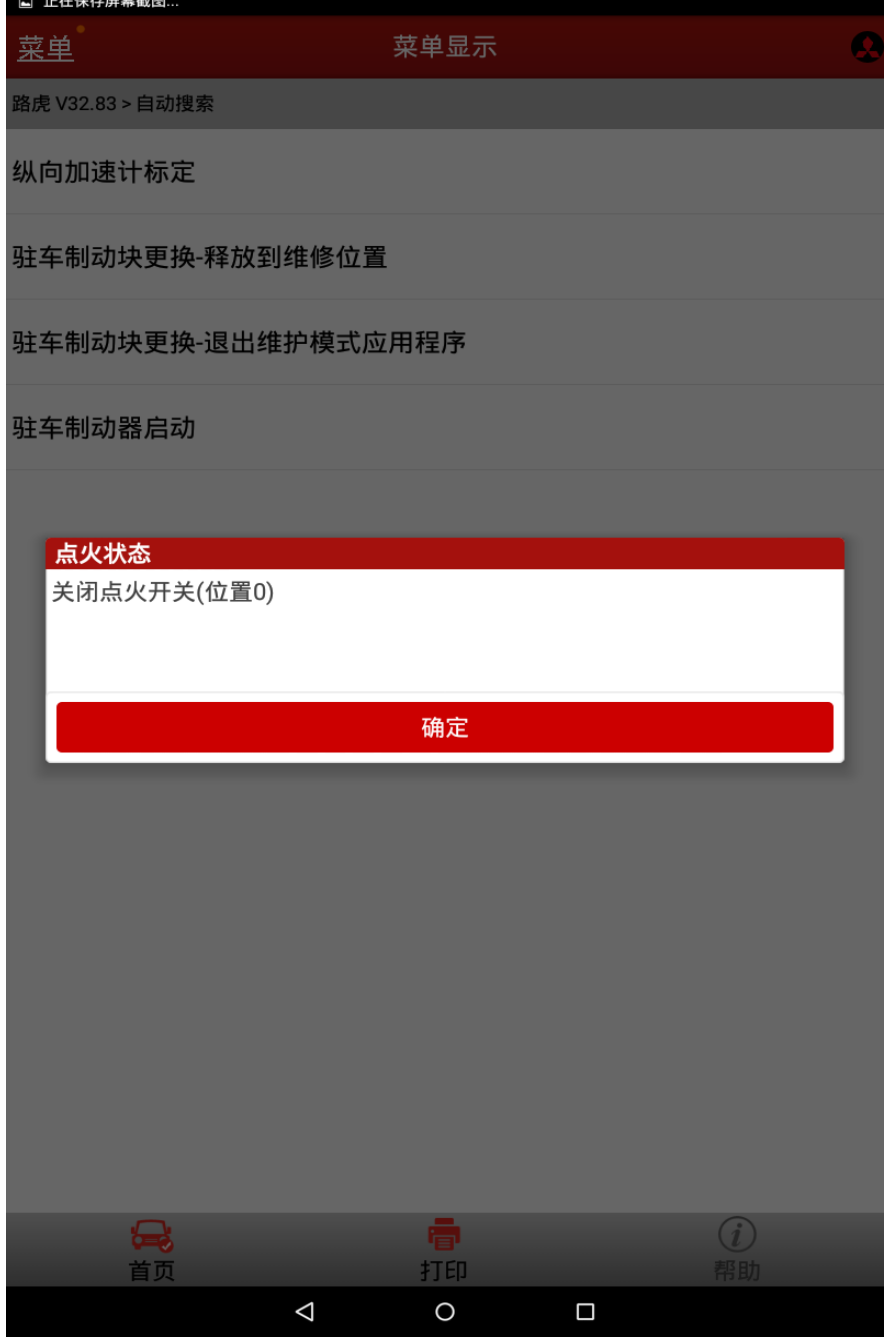

- E).按提示打开点火开关后,按确定按钮。接下来会提示清除整车故障码的提示;
- F).选择【是】按钮以清除执行过程中可能造成的临时性故障,程序会逐个清除车辆各个 系统的故障,该过程会持续一段时间, 耐心等待即可, 如图 11;

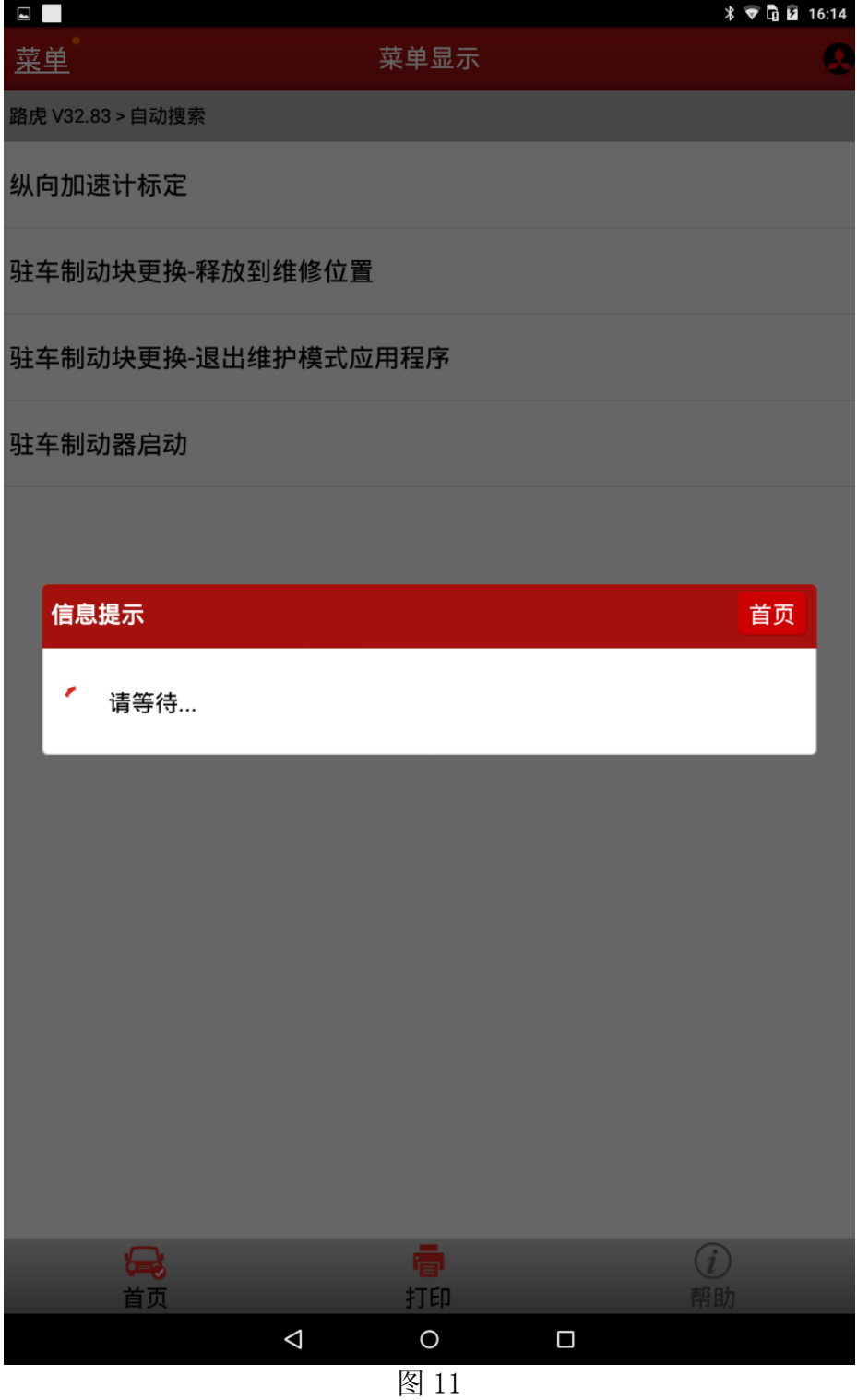

G).完成清码后会弹出提示要求关闭点火开关,如图 12;

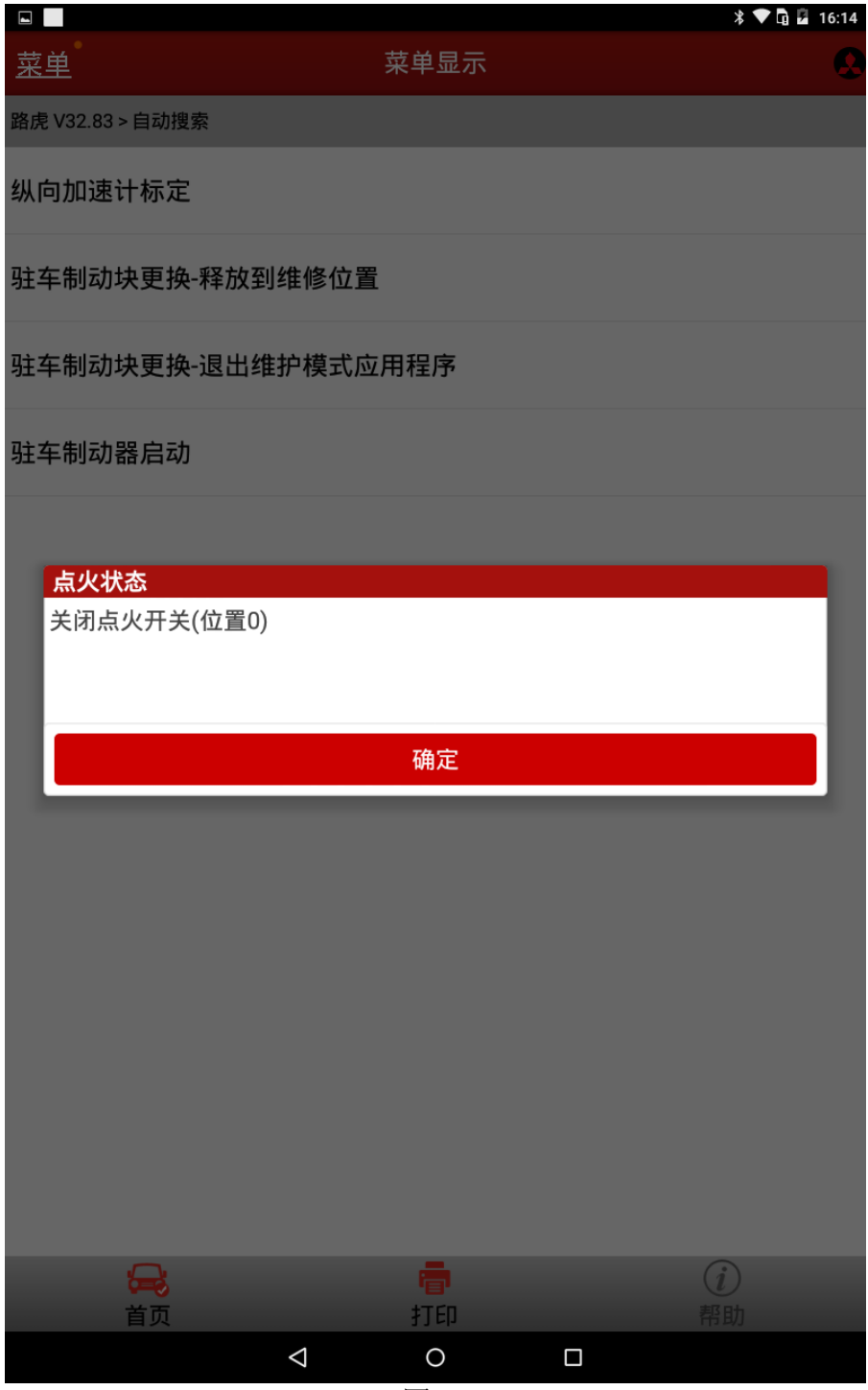

H).按照提示关闭点火开关并按确定按钮,接下来会弹出请等待,耐心等待 5-8 秒时间即 可,完成后会提示再次打开点火开关,如图 13;

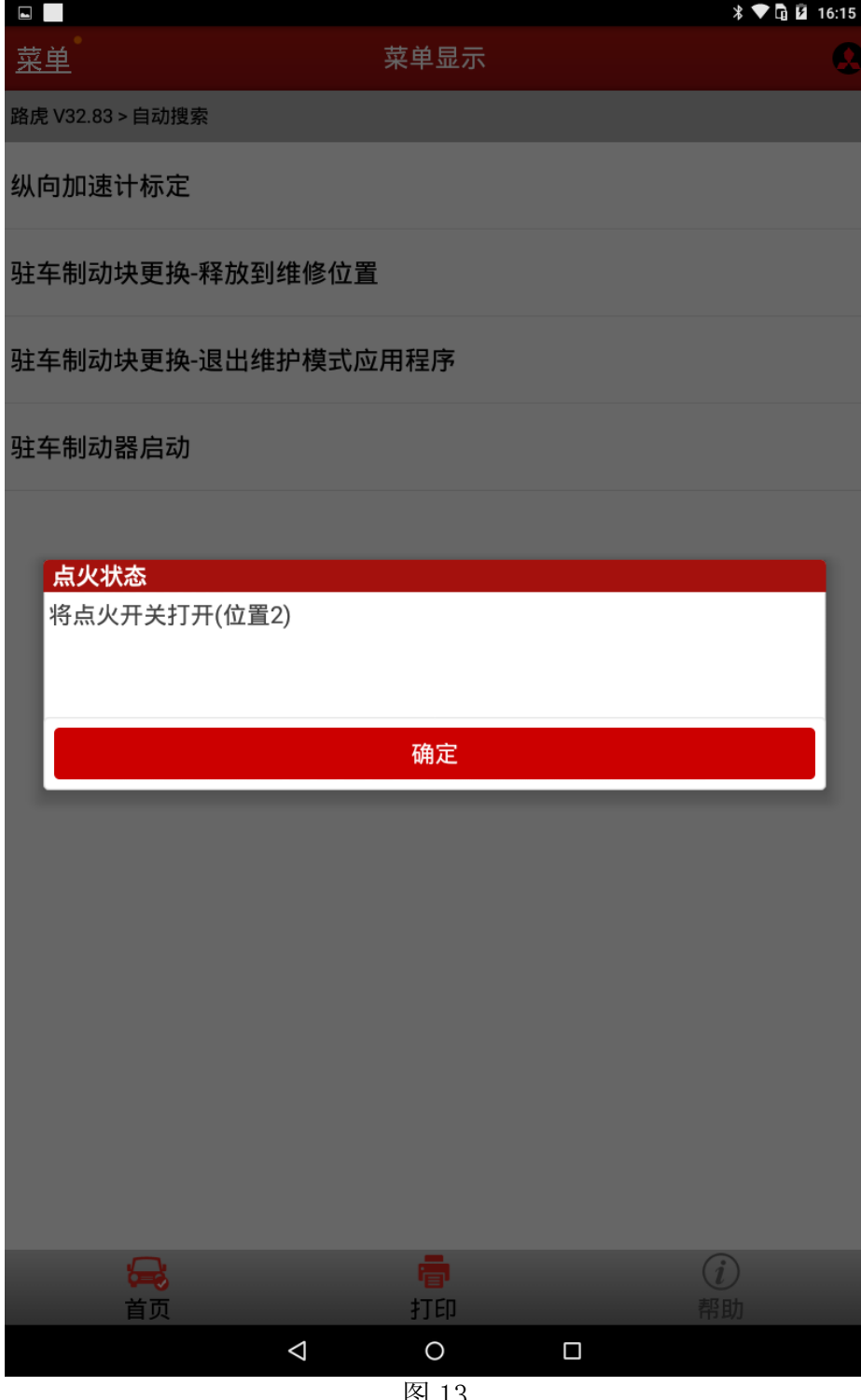

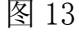

I).点击确定,提示控制模块程序成功完成,如图 14;

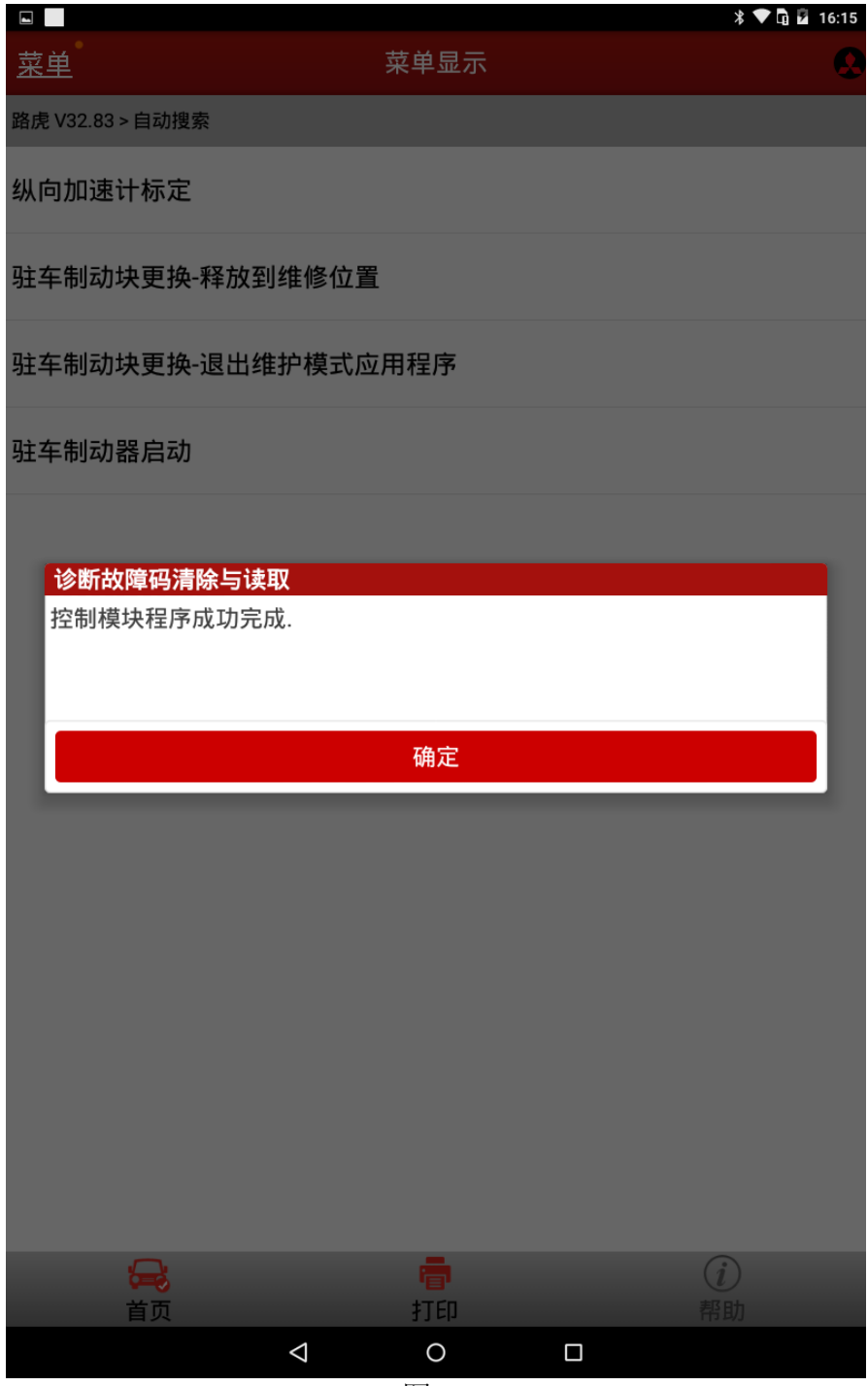

图 14

J). 点击确定, 提示再次关闭点火开关, 如图 15;

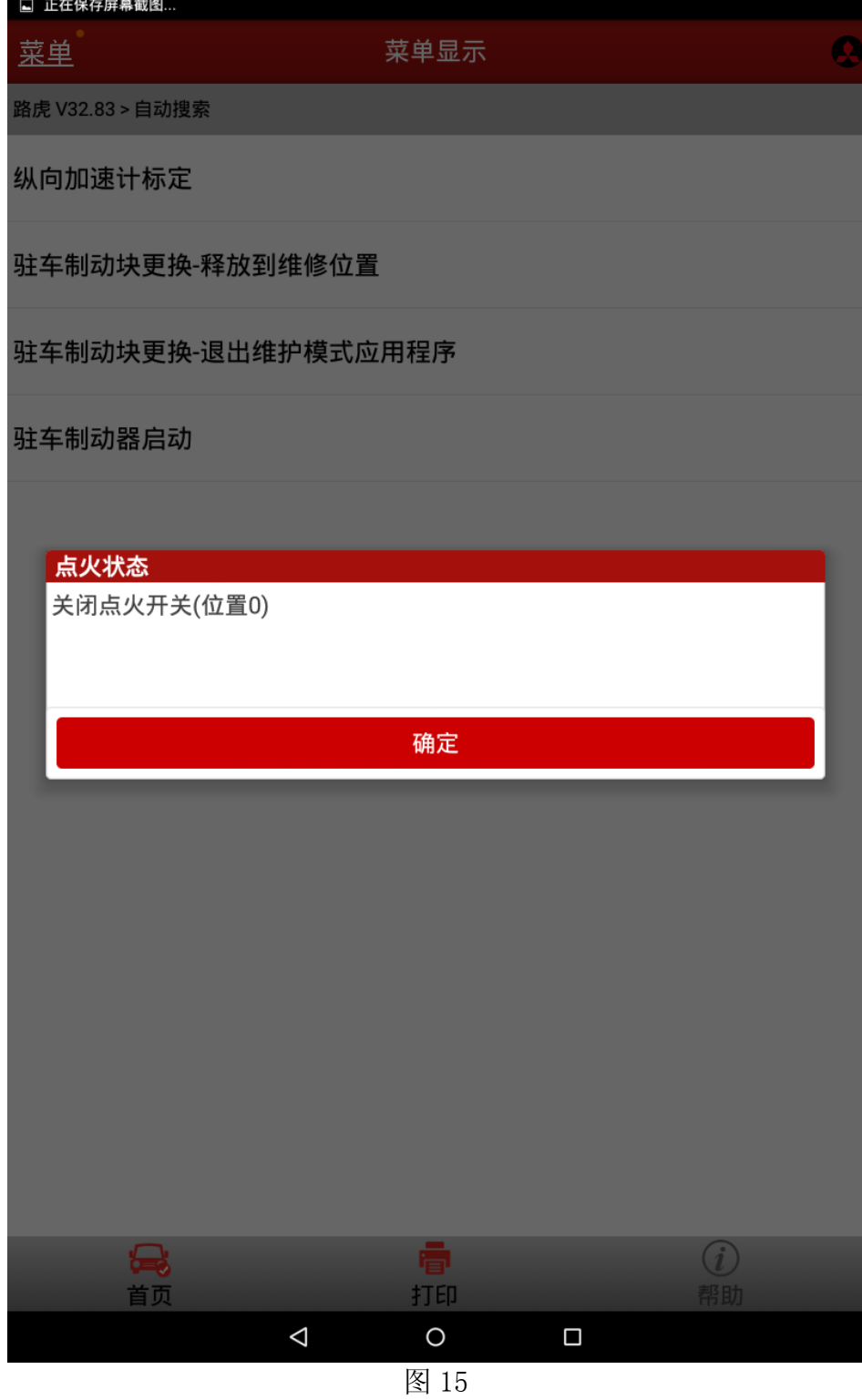

K).点击确定,到此整个刹车片更换程序执行完毕。